# **Teate saatmine aine kuulajatele ja järjekorras olijatele**

 $\odot$ [Õppeaine versiooni andmetest](https://wiki.ut.ee/x/0iXu) ja [aine kuulajate järjekorra haldamise vormilt](https://wiki.ut.ee/pages/viewpage.action?pageId=15607736) saavad ainega seotud õppeiõud ja vastavate [eriõigustega](https://wiki.ut.ee/pages/viewpage.action?pageId=15598460) töötajad saata sellesse õppeainesse registreerunutele ja aine kuulajate järjekorras olijatele teateid.

- Õppejõud saab teate saata ka endale ning kõikidele õppeaine versiooni andmetesse lisatud õppejõududele.
- Teateid saab saata [rühmade](https://wiki.ut.ee/pages/viewpage.action?pageId=15607594) kaupa.
- Teateid on võimalik saata kontrolltöö, eksami (arvestuse) või korduseksami toimumisele registreeritutele.

Teade saadetakse õppija kõikidele ÕISi kontaktandmetesse lisatud e-posti aadressidele. Õppijad näevad kõiki ÕISi vahendusel saadetud teateid ka oma ÕISi [teadete postkastis.](https://wiki.ut.ee/x/Kibu)

Teate saatmiseks vajutage kas [õppeaine versiooni vaatamise vormil](https://wiki.ut.ee/x/0iXu) üla- või alaservas nupule **Saada aine kuulajale kiri** (vt joonis) või [aine järjekorra haldamise vormil](https://wiki.ut.ee/pages/viewpage.action?pageId=15607736) nupule **Saada järjekorras olijatele kiri**.

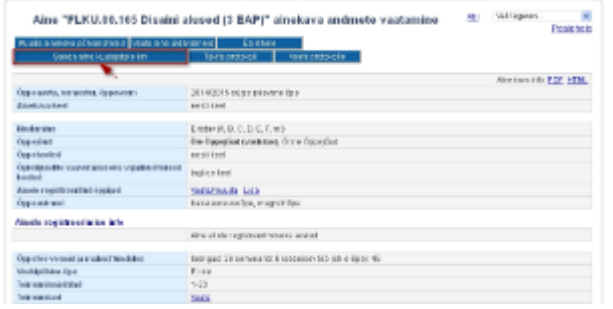

- Avaneb teate koostamise vorm, millel on pealkiri vaikimisi täidetud ainekoodi ja nimetusega, vajadusel saate seda muuta (joonisel p 1).
- Sisestage teate sisu väljale **Sisu** (joonisel p 2).
- Teate saajate määramiseks avage vaheleht **Saajad** (joonisel p 3).

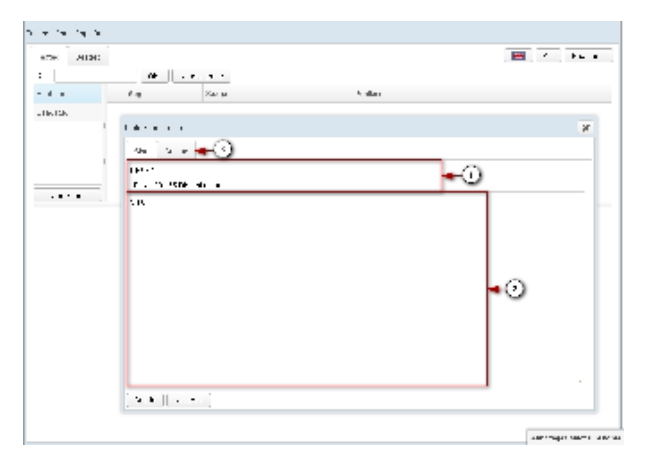

Lehe ülemises servas näidatakse ainekoodi ja õppeaine nimetust (joonisel p 1).

Teil on võimalik valida ainekava, mille registreeritutele või järjekorras olijatele soovite teate saata. Vaikimisi on valitud ainekava, mille andmetest teate saatmist alustasite (joonisel p 2).

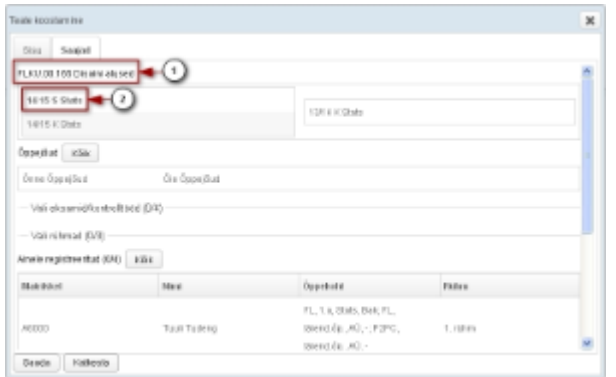

### Teate saatmine aine õppejõududele

- Kui soovite teate saata ka ainekavasse lisatud õppejõududele, valige sobivad isikud vajutades nende nimedele.
- Kõigi õppejõudude lisamiseks teate saajate hulka, vajutage nupule **Kõik** real **Õppejõud** (joonisel p 1).
- Teade saadetakse isikutele, kelle nimi on rasvases kirjas (joonisel p 2).

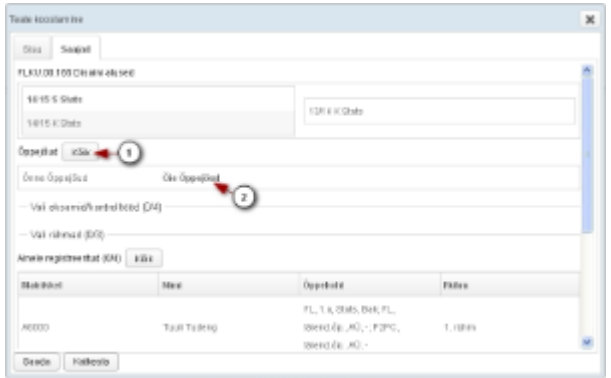

### Teate saatmine eksamile/arvestusele või kontrolltööle registreerunutele

- Kui ainekavasse on lisatud kinnitatud olekus eksami/arvestuse või kontrolltöö tunde, saate teate saajateks valida mingile kindlale toimumisele registreeritud õppijad.
- Vajutades reale **Vali eksamid/kontrolltööd**, avaneb sellele ainekavale tehtud eksamite/arvestuste ja kontrolltööde loetelu (joonisel p 1). Iga tunni kohta näidatakse järgmisi andmeid: tunni liik, kuupäev, nädalapäeva tähis, toimumise kellaaeg ja toimumiskoha aadress (joonisel p 1). Näiteks: eksam/arvestus: 26.01.2015, E 12.15-13.45 J. Liivi 2 - 404.
- Sobiva toimumise valimiseks vajutage selle nimetusele. Võimalik on valida rohkem kui üks toimumine.
- Valitud toimumisi näidatakse rasvases kirjas (joonisel p 2). Valitud eksamile/arvestusele või kontrolltööle registreeritud õppijad arvatakse teate saajate hulka.

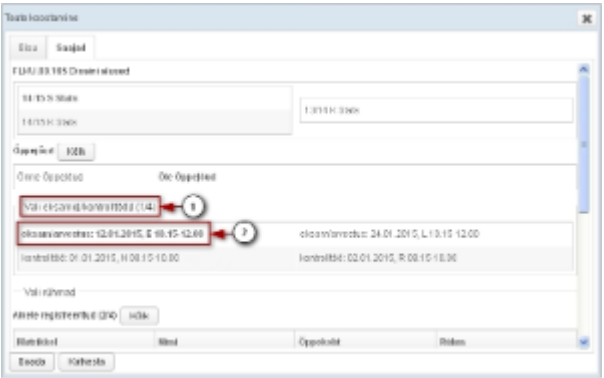

### Teate saatmine rühma registreeritutele

- Kui ainekavasse on lisatud rühmad, on võimalik teade saata mingisse kindlasse rühma registreeritutele.
- Rühmade nimekirja nägemiseks vajutage reale **Vali rühmad** (joonisel p 1). Avaneb sellele ainekavale lisatud rühmade nimekiri.
- Rühma valimiseks vajutage selle tähisel. Võimalik on valida mitu rühma.
- Valitud rühmade tähiseid näidatakse rasvases kirjas (joonisel p 2). Valitud rühma registreeritud õppijad arvatakse teate saajate hulka.
- Õppijatele, kes on ainele registreeritud, kuid ei ole rühma valinud, teate saatmiseks vajutage **Rühm valimata**.

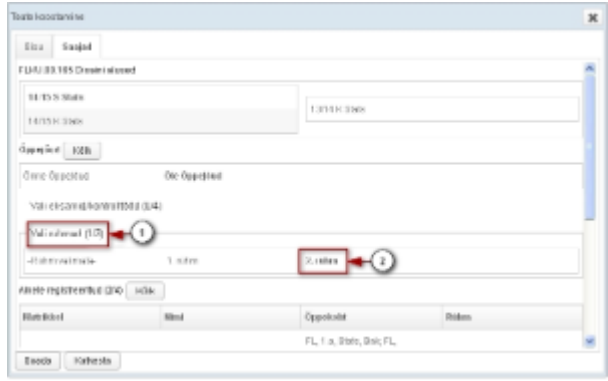

### Teate saatmine ainele registreeritutele

- · Real Ainele registreeritud näidatakse teile teate saajateks lisatud õppijate arvu kõigist ainekavale registreeritud õppijatest (joonisel p 1), näiteks (15/45) tähendab, et ainekavale on registreeritud 45 õppijat, teate saajateks olete valinud 15 õppijat.
- Teate saajateks lisatud õppejõude selle arvu sisse ei arvestata.
- Kui soovite teate saata kõigile ainekavale registreeritud õppijatele, vajutage nupul **Kõik** real **Ainele registreeritud** (joonisel p 2).
- Vaikimisi näidatakse ühel lehel 50 ainele registreeritud õppija andmeid. Võimalik on kuvada lehele ka 100 või 1000 õppija andmed. Valige soovi korral rippmenüüst sobiv arv.
- Lehtede vahel liikumiseks on lingid **<<** (tagasi esimesele lehele), **<** (eelmisele lehele), **>** (järgmisele lehele) ja **>>** (viimasele lehele) ning sisestusväli.

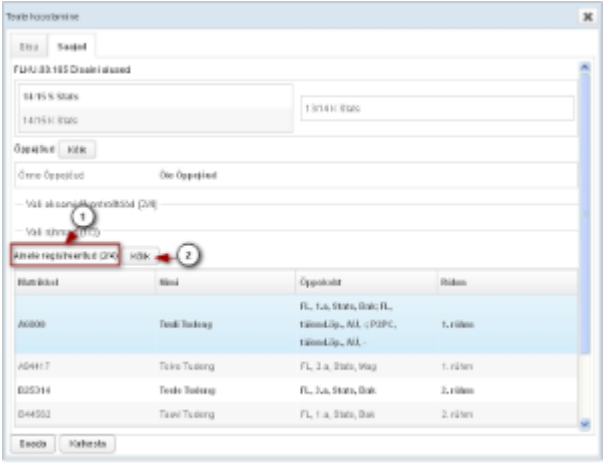

#### Iga õppija kohta esitatakse järgmised andmed:

- **Matrikkel** õppija matriklinumber
- **Nimi** õppija ees- ja perekonnanimi
- **Õppekoht** õppija kõigi hetkel kehtivate õppekohtade andmed: struktuuriüksuse tähis, aasta, õppevorm, õppeaste
- **Rühm** rühma tähis, kui õppija on registreeritud sellel ainekaval mingisse rühma.

Teil on võimalik reastada ainele ja järjekorda registreerituid ükskõik millise tunnuse alusel kasvavalt või kahanevalt. Vaikimisi on nimekiri reastatud matriklinumbri järgi kasvavalt.

Soovi korral saate teate saajaid määrata ka ühekaupa, vajutades sobiva isiku nime reale.

### $^{\circ}$

- Teade saadetakse kõigi nende isikute ÕISi teadete postkasti ja kõigile ÕISi sisestatud e-posti aadressidele, kes on valitud teate saajateks.
- Teate saajateks valitud isikute nimesid näidatakse rasvases kirjas.

### Teate saatmine järjekorda registreeritutele

- Kui aine kuulaiate järiekorras on inimesi, siis nende nimesid näidatakse alaiaotuses Järiekorda registreeritud (vt ioonis). Kui soovite neile teadet saata, vaiutage real Järiekorda registreeritud nupule Kõik või nende isikute nimedele, kellel soovite teate saata.
- Sarnaselt ainele registreeritutele teate saatmisega näidatakse teile järjekorda registreeritud isikute kohta teate saajaks lisatud isikute arvu.
- Ühel lehel näidatakse 10 järjekorda registreeritud õppija andmeid. Lehtede vahel liikumiseks kasutage noolekujulisi nuppe.

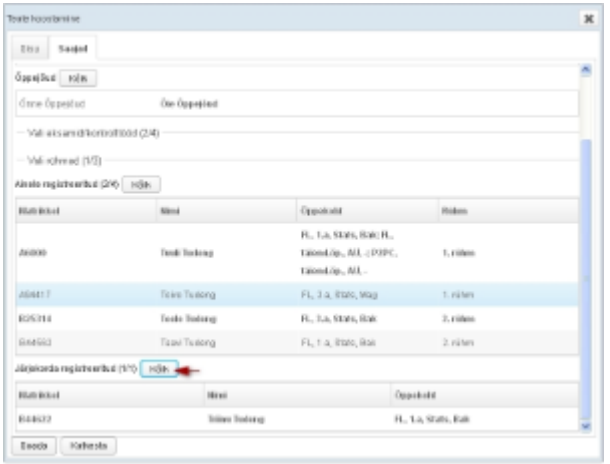

## Teate saatmine

Teate saatmiseks vajutage nupule **Saada** (vt joonis).

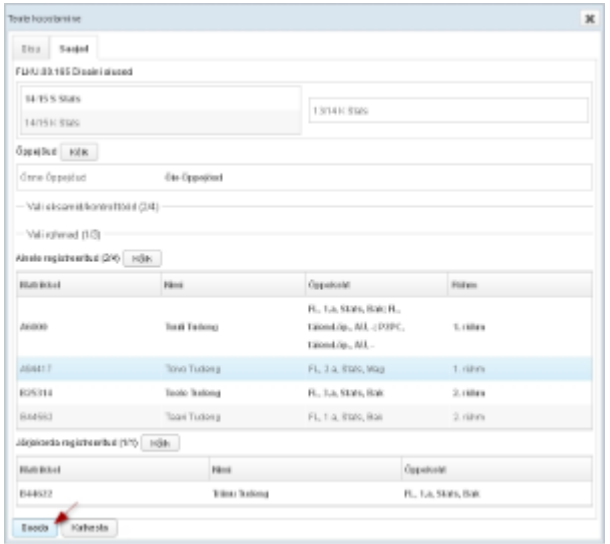

seejärel näidatakse teile teade (vt joonis), mitmele isikule teade saadeti.

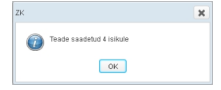

- Teade saadetakse teate saatja ülikooli e-posti aadressilt.
- Saadetud teateid saate vaadata oma **Teadete** postkastis, lugege täpsemalt peatükist "[Saadetud teated"](https://wiki.ut.ee/x/0DHu).

### Teate taastamine

- Teate pealkiri ja sisu salvestatakse iga kord 10 sekundit pärast viimast nupuvajutust teksti sisestamise väljal. Salvestatud mustand kustutatakse pärast teate edukat saatmist. Kui mingil põhjusel teate saatmine katkestatakse, on võimalik uue teate koostamisel eelnevalt sisestatud tekst taastada.
- Vajutage **Teadete** postkastist lahkumata nupule **Koosta teade** ja valige **Aine kuulajatele /ainekood ja nimetus/**.

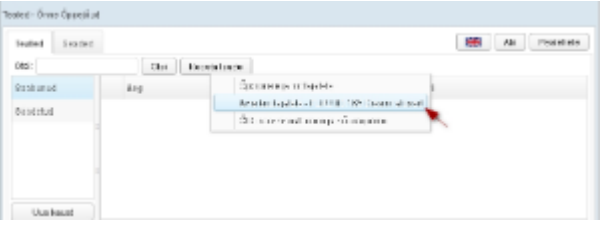

- Teksti taastamiseks vajutage teate koostamise vormil nupule **Taasta eelnev tekst** (vt joonis).
- Nuppu **Taasta eelnev tekst** ei näidata, kui **Sisu** väli oli enne katkestamist tühi.

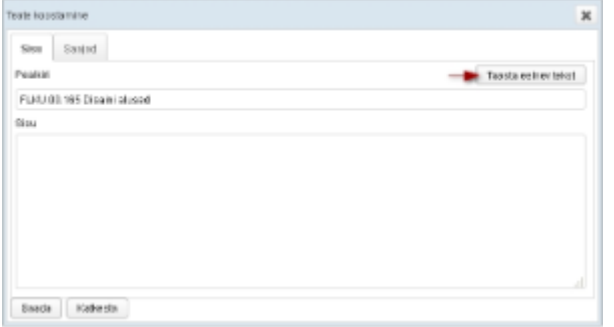

Samaliigilise teate koostamisel säilivad ka saajate vormil tehtud valikud.

Näiteks, kui alustasite teate koostamist ainekavast, sisestasite sisu ja valisite saajad ning vajutasite nupule Katkesta, on Aine kuulajatele - /ainekood ja nimetus/ uue teate koostamisel võimalik eelnevalt sisestatud teks taastada ja eelnevalt märgitud saajad juba lisatud. Kui aga alustate katkestamise järel teate koostamist **Õppijatele ja töötajatele**, on võimalik taastada teate sisu, kuid saajaid lisatud ei ole.